# KIDS TABLET User guide

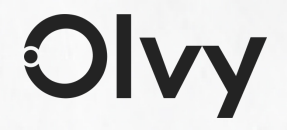

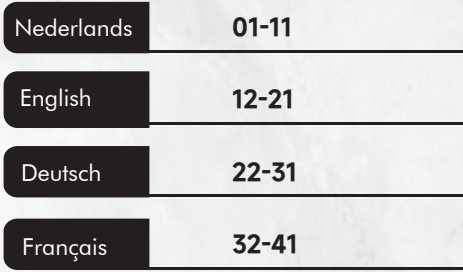

## Nederlands >

## Het Product

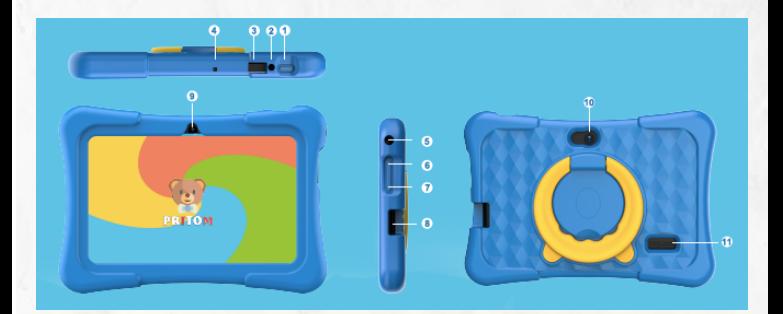

- 1. Aan-/uitknop
- 2. Gelijkstroomaansluiting
- 3. Micro-USB-poort
- 4. Microfoon
- 5. 3,5 mm koptelefoonaansluiting
- 6. Volume omhoog knop
- 7. Volume omlaag knop
- 8. Micro SD-kaartsleuf

# De Stappen

## 1.Pritom Kids

Start de software op en klik op 'PRITOM Kids' om de kindersoftware te starten

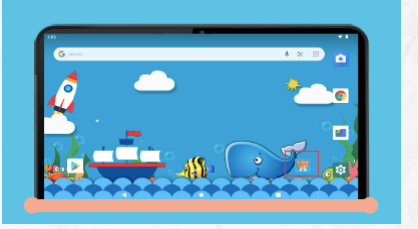

#### 2. Activeer de iwawa Kids-software

Je moet de volgende toestemmingen toestaan door 'ok' te selecteren.

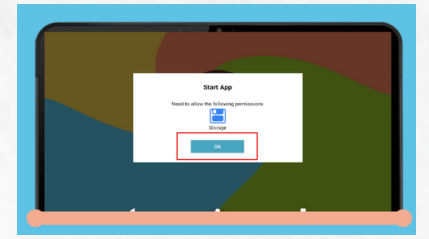

3. Activeer de iWawa Kids-Software

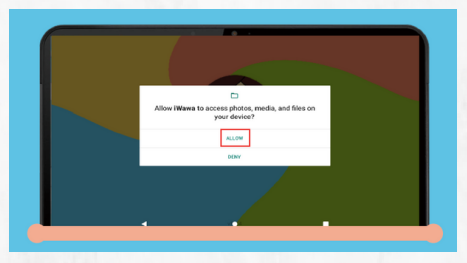

Sta iWawa toe toegang te krijgen tot foto's, media en bestanden op je apparaat.

#### 4. Internet registratie

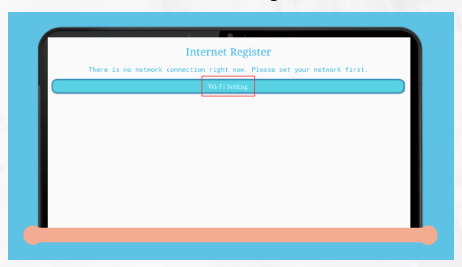

Momenteel is er geen netwerkverbinding. Stel je netwerk in door op de WiFi-instellingen te klikken.

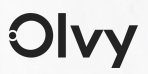

#### 5. Gebruik WiFi

Schakel de WiFi uit, alle beschikbare wifi-verbindingen worden weergegeven.

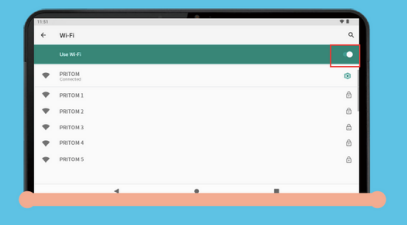

#### 6. Internet registratie

Klik op 'bevestigen' om de activering van 'iWawa Kids Software' te voltooien.

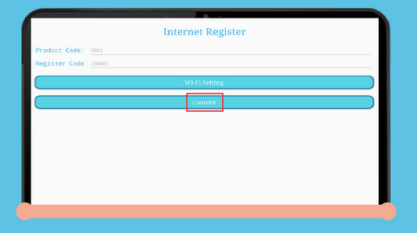

#### 7. Kids Home Desktop

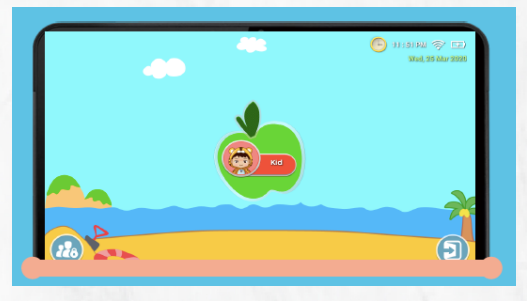

#### 8.Kinderslot

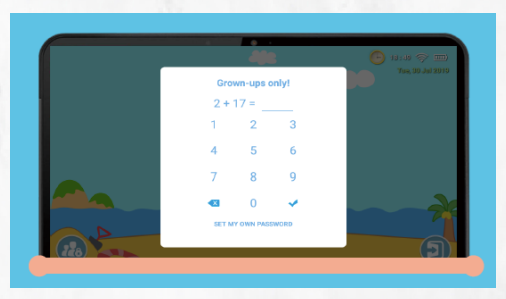

Kinderen kunnen de kinderdesktop niet verlaten, tenzij ouders het wachtwoord invoeren.

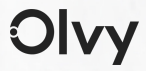

#### 9. Ouderlijke controle

Terug naar ouderlijke controle en klik op toepassingen om de beperkte toepassingsinterface te betreden.

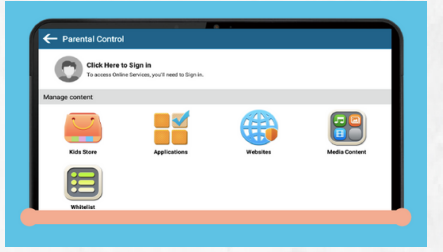

#### 10. Filteren van apps

Ouders kunnen apps selecteren die worden weergegeven in de kinderdesktop.

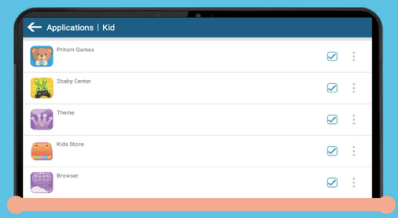

Olvy

7

#### 11. Kinderdesktop

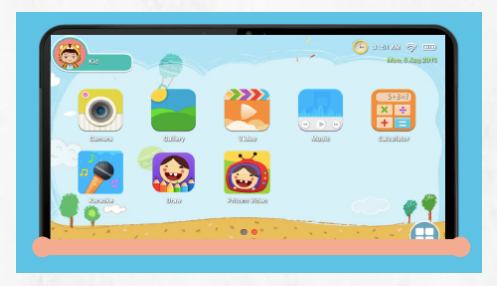

Apps worden weergegeven op deze kinderdesktop wanneer ouders apps of spellen selecteren in de toepassingsinterface.

#### 12. Mediabestanden

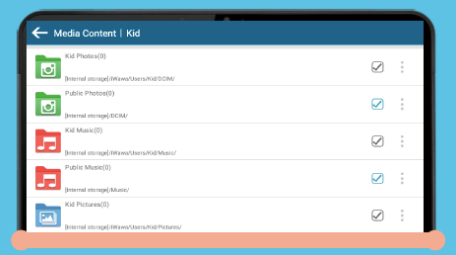

Ouders kunnen specifieke mediabestanden voor kinderen maken, zodat kinderen van hun eigen muziek, foto's en video's kunnen

genieten.

#### 13. Veilige Websites

Ouders kunnen ook geschikte websites maken voor kinderen, zodat kinderen geen andere onveilige websites kunnen bezoeken.

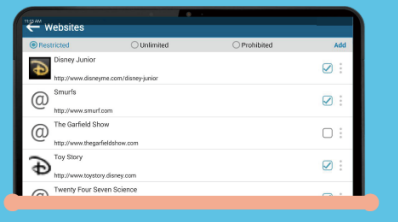

#### 14. Ondersteuning voor meerdere accounts

Als ouders meer dan één kind hebben, geen zorgen. Elk kind kan zijn eigen account hebben en wat ze spelen kan worden onderscheiden.

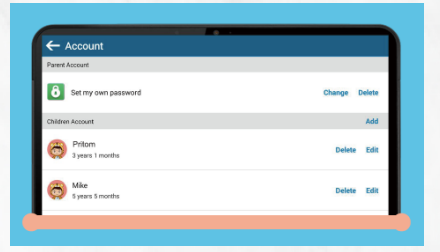

#### 15. Ouderlijke afstandsbediening

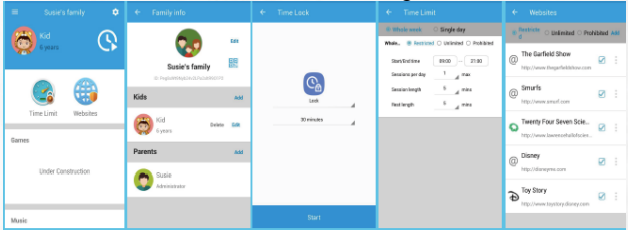

Er zijn verschillende apps die op afstand kunnen worden gecontroleerd door de mobiele telefoons van ouders in de kinderinterface.

#### 16. Ouderlijke desktop

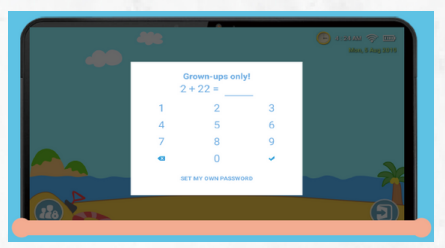

LET OP: De tablet heeft voorgeïnstalleerde games en software en is speciaal ontworpen voor kinderen. Als je na het verlaten van de kinderinterface andere apps downloadt en installeert van onbekende bronnen, dan kunnen we de toepassingscompatibiliteit, het veilige gebruik door kinderen en de ervaring en stabiliteit van het product niet garanderen.

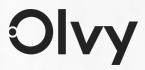

#### 17. Ouderlijke desktop

Als je terug wilt keren naar de kinderdesktop, klik dan op het 'Pritom Kids'-pictogram.

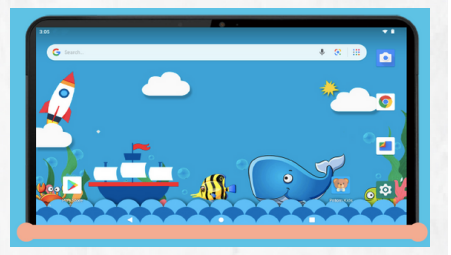

#### 18. Ouderlijke desktop

Ga terug naar de kindermodus. Zoek alsjeblieft het 'Pritom Kids'-pictogram en klik erop.

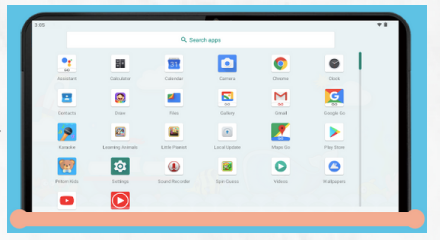

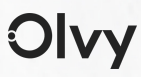

# English

# The Product

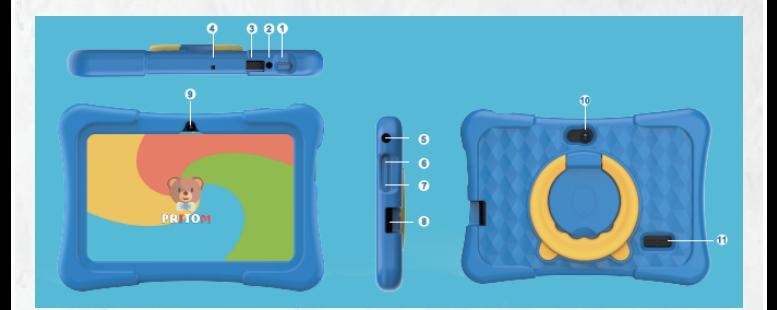

- 1. Power Button
- 2. DC Jack
- 3. Micro-USB-Port
- 4. Mic
- 5. 35mm Earphone jack
- 6. Volume Up Button
- 7. Volume Down Button
- 8. Micro SD Card Slot

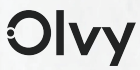

# The Steps

### 1. Pritom Kids

Start de software op en klik op 'PRITOM Kids' om de kindersoftware te starten

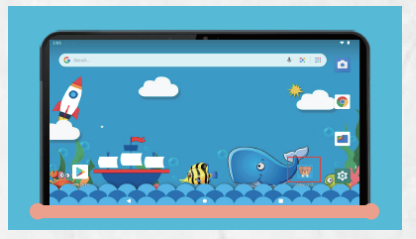

#### 2. Activate iwawa Kids Software

Need to allow the following permissions, by selecting "OK".

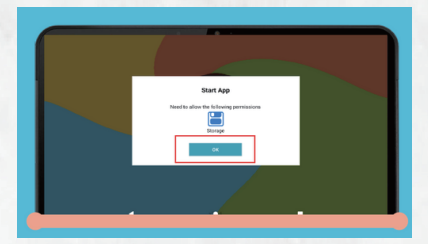

3. Activate iwawa Kids Software

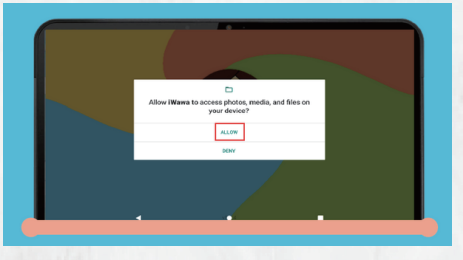

Allow iWawa to access photos, media, and files on your device

#### 4. Internet Register

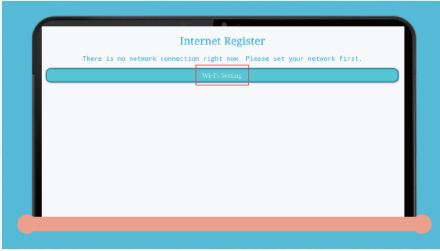

Internet Register There is no network connection right now. Please set your network by clicking the WiFi Setting.

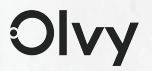

## 5. Use WiFi

Turn on the WiFi, all the WiFi connections available will be listed.

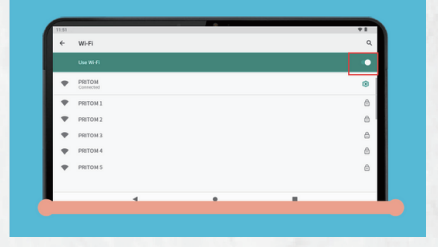

#### 6. Internet Register

By Clicking the "commit" to finish the "iwawa Kids Software Activation".

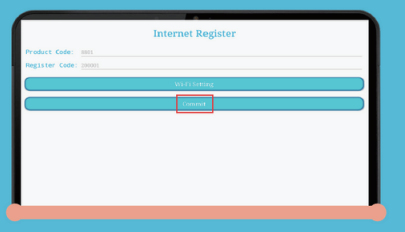

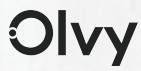

## 7. Kids Home Desktop

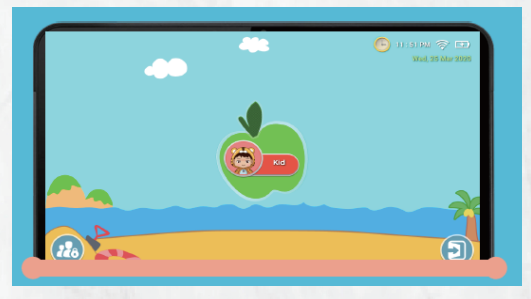

## 8. Child Lock

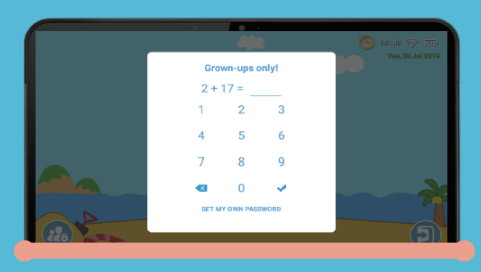

 Kids could not exit kids desktop except parents input the password.

## 9. Parental Control

Back to parental control, and click Application to enter the Application limited interface.

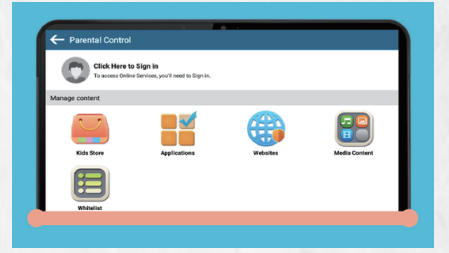

#### 10. Filtering Apps

Parents can select apps which are shown in kids desktop.

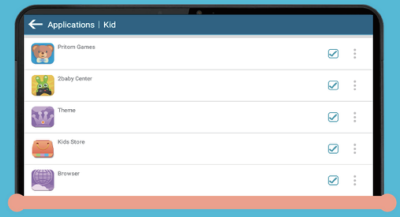

## 11. Kid Desktop

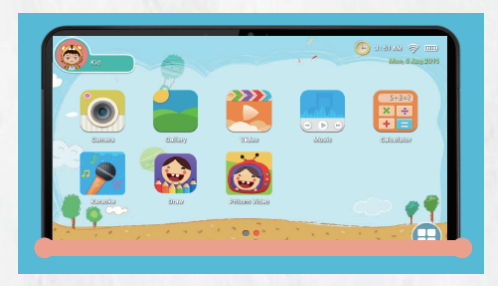

Apps worden weergegeven op deze kinderdesktop wanneer ouders apps of spellen selecteren in de toepassingsinterface.

#### 12. Media Content

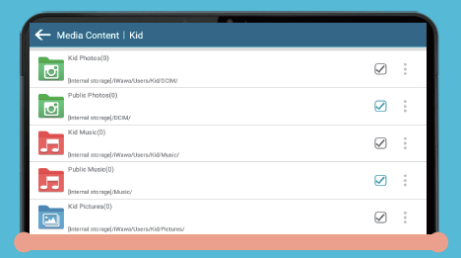

Parents can create specific media files for kids, which kids can enjoy their own music, photos and videos.

#### 13. Safe Websites

Parents also can create proper websites for kids so kids will not visit other unsafe websites.

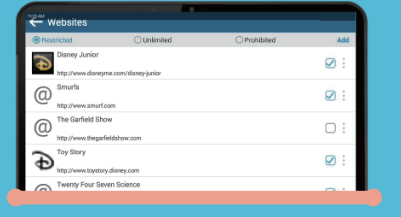

#### 14. Support Multiple Accounts

If parents have more than one kid, don't worry. Every kids can have their own account and what they are playing can be distinguished.

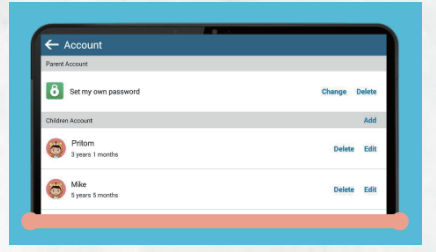

#### 15. Parent Remote **Control**

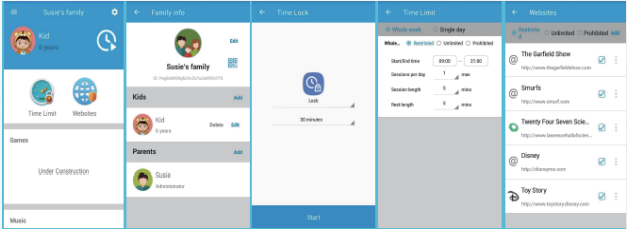

There are varilt can be remotely controlled by parents mobile phones all apps in Kid.

#### 16. Parental Desktop

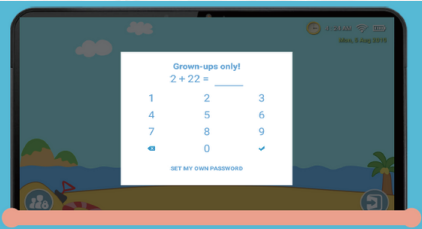

NOTE: The tablet has pre-installed games and software, it is specially designed for kids. If you download and install other apps from unknown sources after quit the child interface, then we can not guarantee the application compatibility, the safe use of kids, as well as the experience and stability of the product.

## 17. Parental Desktop

If you want to Re-enter the kids desktop, please click the Pritom Kids icon.

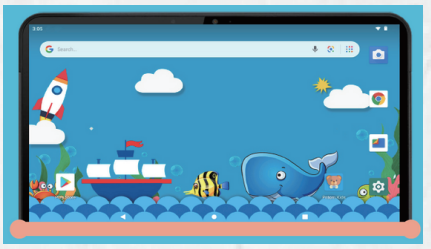

#### 18. Parental Desktop

Back to the Kids mode, Please find the 'Pritom Kids' icon and click it.

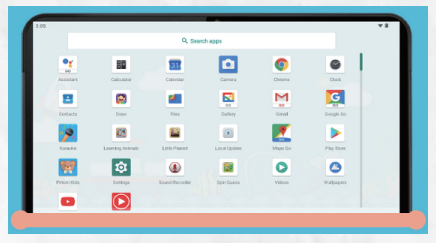

Olvy

## Deutsch  $\blacktriangleright$

# The Product

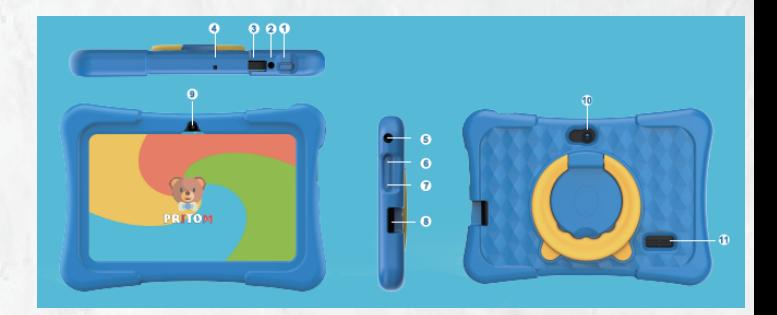

- 1. Power-Taste
- 2. DC-Buchse
- 3. Micro-USB-Anschluss
- 4. Mic
- 5. 3.5-mm-Kopfhöreranschluss
- 6. Lautstärketaste
- 7. Lautstärketaste
- 8. Miore SD-Kartensteckplatz

## Die Schritte

## 1. Pritom Kids

Starten Sie und klicken Sie auf PRITOM Kids, um die Kidssoftware zu starten.

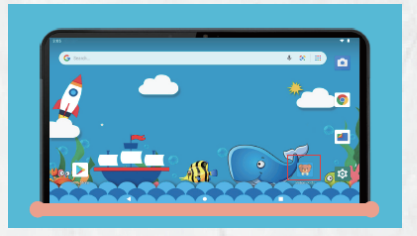

## 2. Aktivieren Sie die iwawa Kids Software

Sie müssen die folgenden Berechtigungen zulassen, indem Sie "OK" auswählen.

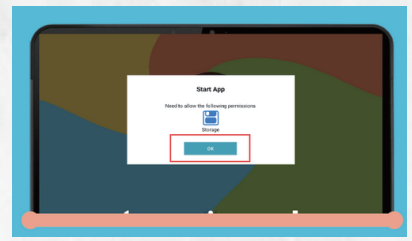

Olvy

## 3. Aktivieren Sie die iwawa Kids Software

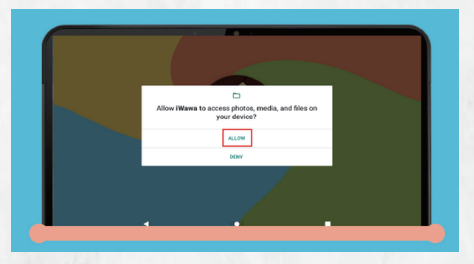

Ermöglichen Sie iWawa den Zugriff auf Fotos, Medien und Dateien auf Ihrem Gerät

#### 4. Internet Register

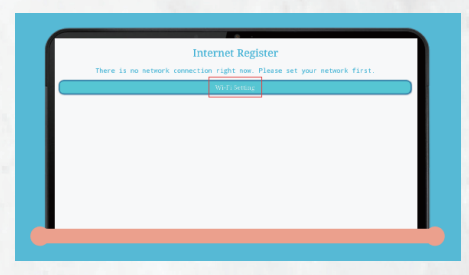

Internetregister Derzeit besteht keine Netzwerkverbindung.Bitte stellen Sie Ihr Netzwerk ein, indem Sie auf die WLAN-Einstellung klicken.

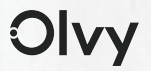

#### 5. Verwenden Sie WiFi

Schalten Sie das WLAN ein. Alle verfügbaren WLAN-Verbindungen werden aufgelistet.

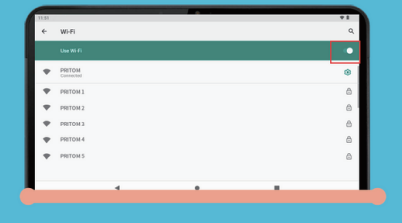

#### 6. Internet registrieren

Durch Klicken auf "Festschreiben" beenden Sie den Vorgang"iwawa Kids Software Activation".

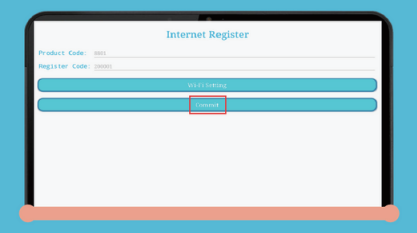

### 7. Kids Home Desktop

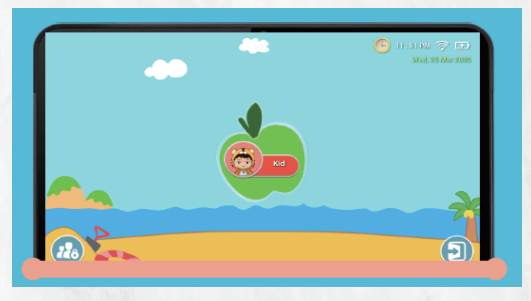

#### 8. Kindersicherung

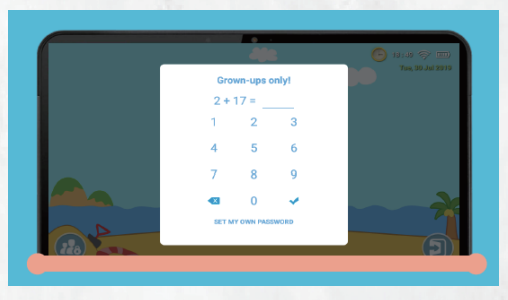

Kinder konnten den Kinderdesktop nicht verlassen außer Eltern geben das Passwort ein.

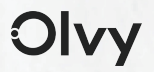

## 9. Elterliche Kontrolle

Zurück zur Kindersicherung und klicken Sie auf Anwendung zur Eingabe der Anwendung begrenzte Schnittstelle.

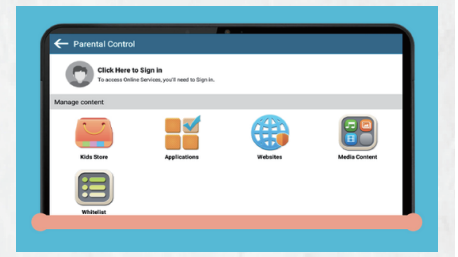

#### 10. Filtern von Apps

Eltern können Apps auswählen, die in Kindertisch angezeigt.

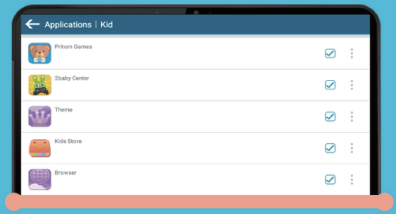

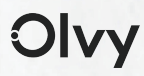

#### 11. Kid Desktop

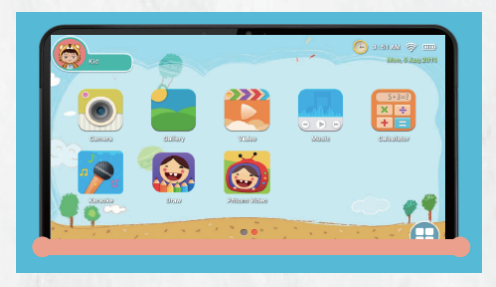

Apps werden auf diesem Kid-Desktop angezeigt wenn Eltern Apps oder Spiele auswählen die Anwendungsschnittstelle.

## 12. Medieninhalt

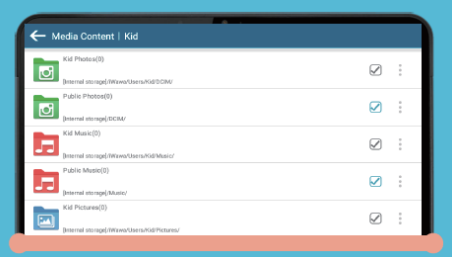

Eltern können bestimmte Mediendateien erstellen für Kinder, die Kinder ihre eigenen genießen können Musik, Fotos und Videos.

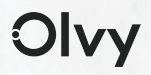

### 13. Safe Websites

Eltern können auch richtig erstellen Websites für Kinder, damit Kinder nicht Besuchen Sie andere unsichere Websites.

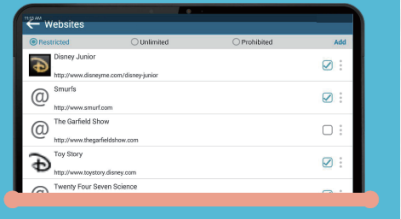

#### 14. Unterstützung mehrerer Konten

Wenn Eltern mehr als ein Kind haben, tun Sie es nicht Sorge. Jedes Kind kann sein eigenes haben Konto und was sie spielen können unterschieden werden.

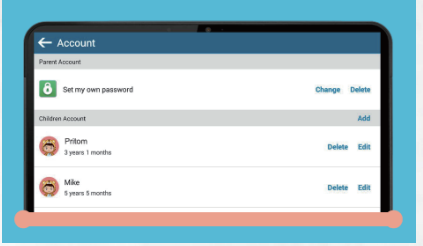

## 15. wird ferngesteuert kontrolle

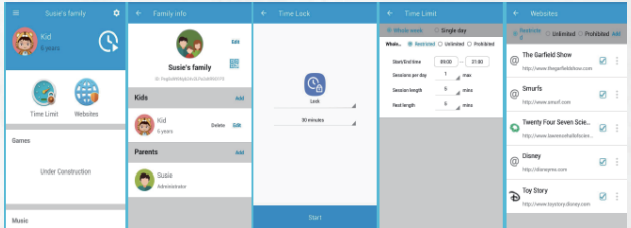

There are varilt can be remotely controlled by parents mobile phones all apps in Kid.

#### 16. Elterlicher Desktop

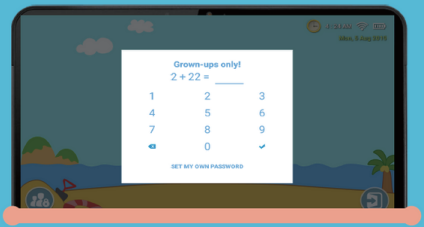

NOTE: The tablet has pre-installed games and software, it is specially designed for kids. If you download and install other apps from unknown sources after quit the child interface, then we can not guarantee the application compatibility, the safe use of kids, as well as the experience and stability of the product.

## 17. Elterlicher Desktop

Wenn Sie den Kinderdesktop erneut aufrufen möchten, Bitte klicken Sie auf das Pritom Kids-Symbol.

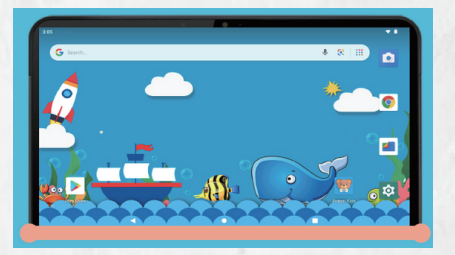

## 18. Elterlicher Desktop

Zurück zum Kindermodus, finden Sie Klicken Sie auf das Symbol "Pritom Kids" und klicken Sie darauf.

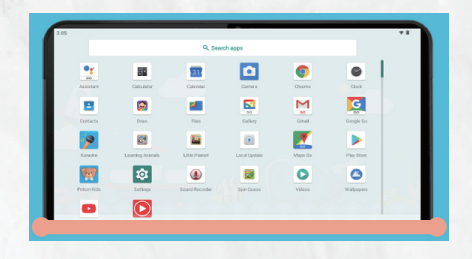

Olvy

## Français  $\blacktriangleright$

# The Product

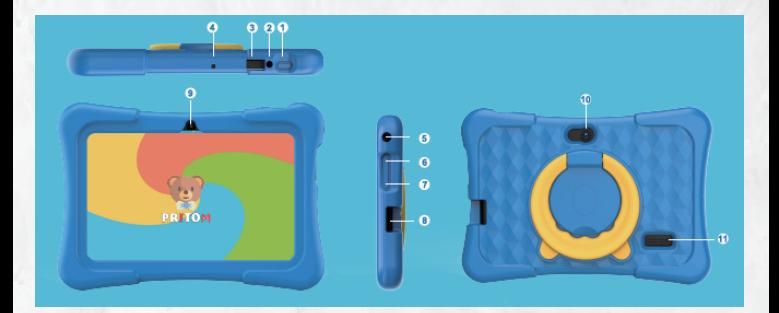

- 1. Bouton d'alimentation
- 2. Prise DC
- 3. Connexion micro USB
- 4. Micro
- 5. Prise casque 3,5 mm
- 6. Touche de volume
- 7. Touche de volume
- 8. Emplacement pour carte SD Miore

## Les étapes

## 1 . Pritom Kids

Démarrez et cliquez sur PRITOM Kids pour démarrer le logiciel pour enfants.

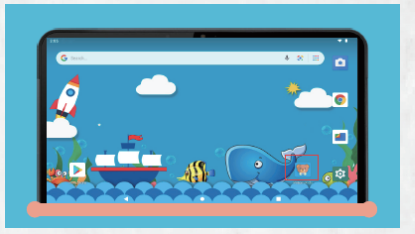

### 2. Activer iwawa Logiciel pour enfants

Besoin d'autoriser les autorisations suivantes,en sélectionnant "OK".

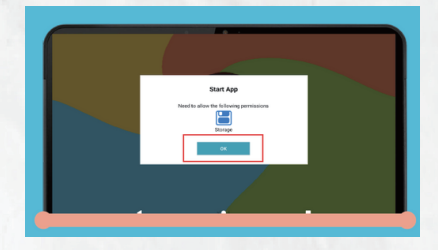

## 3. Activer iwawa Logiciel pour enfants

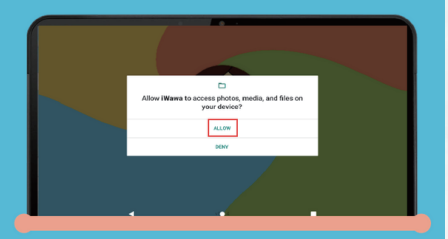

 Autoriser iWawa à accéder aux photos, aux médias, et fichiers sur votre appareil

#### 4. Registre Internet

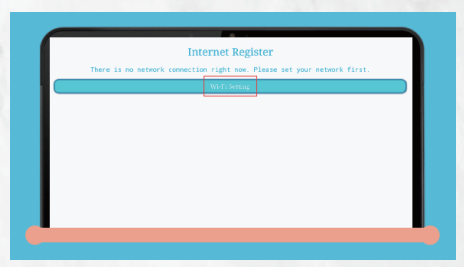

Registre Internet Il n'y a pas de réseau connexion en ce moment. Veuillez définir votre réseau en cliquant sur le paramètre WiFi.

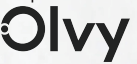

## 5. Utilisez le WiFi

Activez le WiFi, tout le WiFi Connexion disponible Listé.

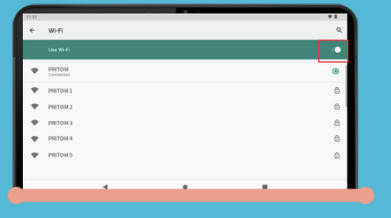

#### 6. Registre Internet

En cliquant sur le "commit" pour terminer la "Activation du logiciel iwawa Kids".

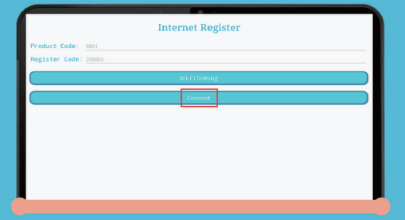

## 7. Kids Home Desktop

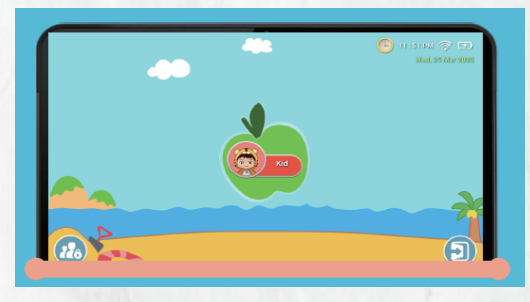

#### 8. Sécurité enfants

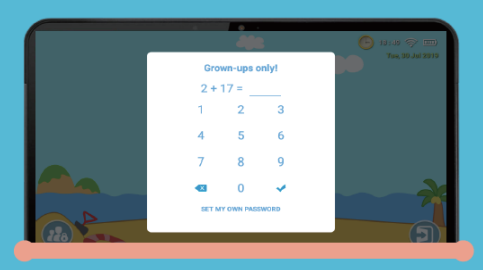

Les enfants ne pouvaient pas quitter le bureau des enfants sauf que les parents saisissent le mot de passe.

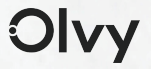

## 9. Contrôle parental

Revenez au contrôle parental, puis cliquez sur Application pour entrer dans l'application interface limitée.

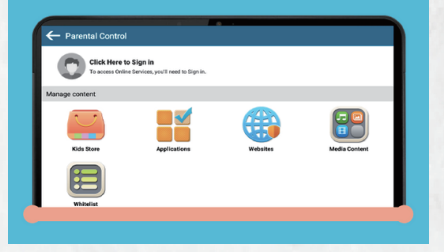

#### 10. Applications de filtrage

Les parents peuvent choisir entre les applications suivantes: Affiché sur le bureau de l'enfant.

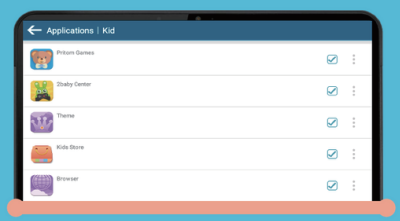

### 11. Kid Desktop

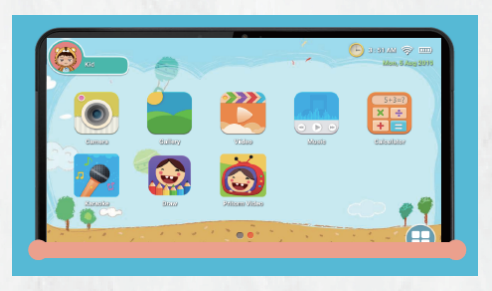

Les applications seront affichées sur ce bureau pour enfants lorsque les parents sélectionnent des applications ou des jeux dans l'interface des applications.

## 12. Contenu multimédia

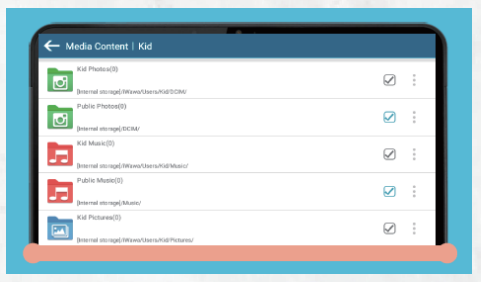

Les parents peuvent créer des fichiers multimédias spécifiques pour les enfants, que les enfants peuvent profiter de leur propre musique, photos et vidéos.

### 1 3 . Sites Web sécurisés

Les parents peuvent également créer sites Web pour les enfants afin que les enfants ne visitez d'autres sites Web dangereux.

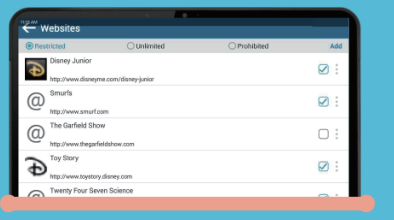

#### 1 4 . Soutenir plusieurs **Comptes**

Si les parents ont plus d'un enfant, ne le faites pas inquiéter. Chaque enfant peut avoir le sien compte et ce qu'ils jouent peuvent être distinguée.

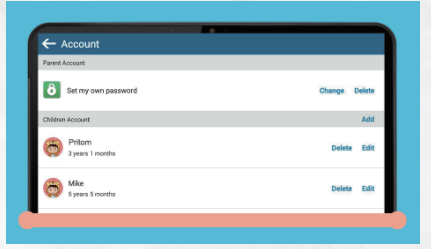

### 15. Télécommande parent Contrôle

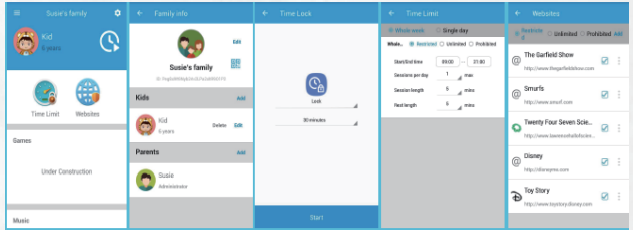

Il y a varilt peut être à distance contrôlé par les téléphones portables des parents toutes les applications dans Kid.

#### 16. Bureau parental

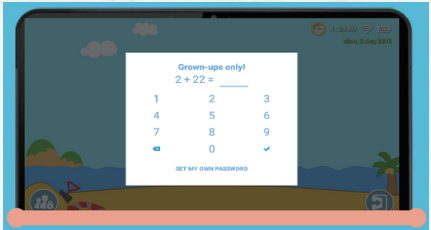

REMARQUE: la tablette possède des jeux préinstallés et logiciel, il est spécialement conçu pour les enfants.Si vous téléchargez et installez d'autres applications à partir de sources inconnues après avoir quitté l'enfant interface, nous ne pouvons pas garantir la compatibilité des applications, l'utilisation sûre de les enfants, ainsi que l'expérience et la stabilité du produit.

#### 17. Bureau parental

Wenn Sie den Kinderdesktop erneut aufrufen möchten, Bitte klicken Sie auf das Pritom Kids-Symbol.

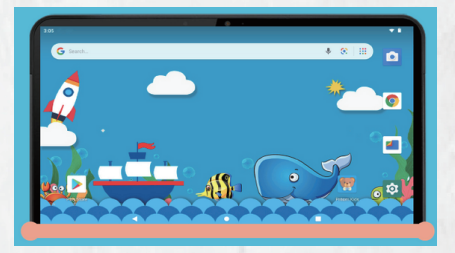

#### 18. Bureau parental

Zurück zum Kindermodus, finden Sie Klicken Sie auf das Symbol "Pritom Kids" und klicken Sie darauf.

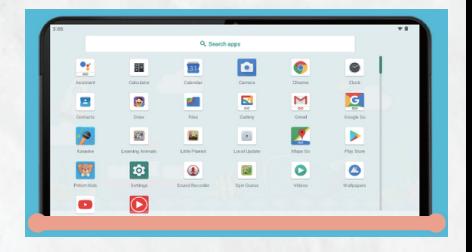

## Fin

## Parental Desktop

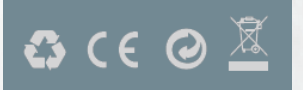